Product Support > CRM > Import From a File

# Import From a File

Jennifer M - 2023-02-22 - CRM

CRM enables you to import company and contact information from a file on your computer.

### See a full import in action!

To begin the import process, expand the CRM option on the main toolbar and then click on All CRM.

| Collections | Projects | CRM    | U<br>Websites | ?<br>Help Center                       | A<br>Notifications | Account |
|-------------|----------|--------|---------------|----------------------------------------|--------------------|---------|
| Collections | Projects | Q Sea  | arch Compani  | es<br>company<br>any<br>com<br>Company | Notifications      | Account |
|             |          | All CR | M             |                                        |                    |         |

In the upper right of the CRM homepage, click on the Import from a File button.

| Collections | Projects | CRM | C<br>Websites | ?<br>Help Center | L<br>Notifications | Account |
|-------------|----------|-----|---------------|------------------|--------------------|---------|
|             | /        | ~   | Import f      | rom a File       | Create a New Co    | ompany  |

The Import from a File window will open and you can begin to configure your data. The available fields are:

• File Type

Use this dropdown to select the type of file you would like to import. Compatible file types are CSV, Outlook, Google, IIF (QuickBooks), and Vcard. It is important to note that CSV columns should have a header for each column to ensure proper mapping.

#### • Companies/Contacts

Select which option best describes the majority of the data.

#### • Record Owner

The Record Owner is the ESP+ User within the company who will be responsible for managing the companies and/or contacts after import.

• Upload File

Use the "Choose File to upload" button to browse your computer and locate the file you would like use for import.

| Your Data                                                                                                    |   |
|----------------------------------------------------------------------------------------------------|---|
| File Туре                                                                                                    |   |
| CSV                                                                                                    | • |
| the columns to existing company/contac<br>column in your CSV contains a heading.<br>Upload your Companies or Contacts in single<br>Companies Contacts<br>Record Owner |   |
| Q Jenn Shinberg                                                                                                    | × |
| Upload File                                                                                                    |   |
| Choose File to Upload                                                                                                    |   |

Once you have finished configuring the import options, click on the Map Data button.

|        | Selected File:            |            |
|--------|---------------------------|------------|
|        | CustomerListForImport.csv |            |
| ← Back |                           | 🖽 Map Data |

The Map Your Data page will be displayed. The data within the uploaded file will be analyzed and a predicted field will be provided for each column.

|              |          |              | Displaying C         | olumn 1 of 15        |                     |                    |         |
|--------------|----------|--------------|----------------------|----------------------|---------------------|--------------------|---------|
|              |          |              | Compai               | ny Name              |                     |                    |         |
|              |          | <            | Compa                | ny Name              |                     |                    |         |
|              |          |              | ABC Company          |                      |                     |                    |         |
|              |          |              | DEF Company          |                      |                     |                    |         |
|              |          |              | GHI Company          |                      |                     |                    |         |
|              |          |              |                      | Skip Edit            |                     |                    |         |
| Company Name | Туре     | Phone        | Email                | Website              | Address Name        | Address Street     | City    |
| 3C Company   | Customer | 555-555-5555 | sales@abcco.com      | www.abccompany.com   | Main Location       | 4800 Street Road   | Trevose |
| EF Company   | Customer | 555-555-5556 | sales@defcompany.com | www.defcompany.com   | Main Location       | 123 Example Street | Example |
| II Company   | Customer | 555-555-5557 | sales@ghicompany.com | www.ghicompany.com   | Main Location       | 456 Example Street | Example |
| State        | Zip      | County       | Country              | Contact First Name 🗸 | Contact Last Name 🗸 | Contact email      |         |
|              | 19053    | Bucks        | USA                  | John                 | Doe                 | jdoe@abc.com       |         |
|              |          | Bucks        | USA                  | Thomas               | Smith               | tsmith@def.com     |         |
|              | 19053    | BUCKS        | USA                  |                      |                     |                    |         |

## Column has green header text and checkmark

If the column header exactly matches a field, it will be displayed with green text followed by a checkmark. You are able to click on the column and use the Edit button to change the mapped destination.

|      | Company Type 🗸 |
|------|----------------|
| Cust | tomer          |
| Cust | tomer          |
| Cust | tomer          |

### Edit

The Edit button enables you to select from all of the available fields within CRM for both companies and contacts.

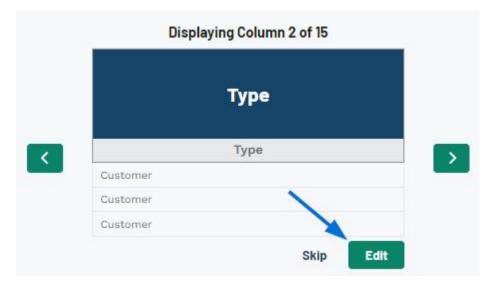

Click on the field you would like from the available options.

|    | ٩            |       |
|----|--------------|-------|
|    | Suggestions  |       |
| -  | Company Type |       |
| CL | Contact type |       |
| CL | Company      |       |
| CL | Name         |       |
|    | Туре         | - Sav |

Click on the Save button.

|        | P 2 2        |          |
|--------|--------------|----------|
|        | Company Type | <u> </u> |
|        | Туре         |          |
| Custon | ner          |          |
| Custon | ner          |          |
| Custon | ner          |          |

The column will now be displayed with green text followed by a checkmark.

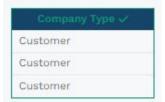

# Skip

If there is a column within the uploaded data that you do not want to include in the final import, click on the column and then click on the Skip button.

|          | Туре |  |
|----------|------|--|
|          | Туре |  |
| Customer |      |  |
| Customer |      |  |
| Customer |      |  |

The column will now be greyed out and the header display red text that reads: "Will not be imported".

| Will not be imported | Address Street     |
|----------------------|--------------------|
| Main Location        | 4800 Street Road   |
| Main Location        | 123 Example Street |
| Main Location        | 456 Example Street |

When you are finished mapping the columns, click on the Import Data button at the bottom.

|        | Contact Last<br>Name | Contact Email Vork Email |   |
|--------|----------------------|--------------------------|---|
| John   | Doe                  | jdoe@abc.com             | 1 |
| Thomas | Smith                | tsmith@def.com           | / |
| Anna   | Williams             | awilliams@ghi.c          |   |
| Anna   | Williams             | awilliams@ghi.c          |   |
|        |                      |                          |   |

Once the data has been imported, a success message will appear in the bottom right.

|   | Success!               |
|---|------------------------|
| ~ | Your file is being imp |
|   | Contacts will appear   |
|   | imported.              |

our file is being imported. Companies and Contacts will appear in your CRM as they are